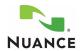

# **Voice Commands Quick Reference**

## PowerScribe® for Radiology 5.0 SP1

## **Commands for Dictating and Editing**

| Voice Command                           | Action                                                            |
|-----------------------------------------|-------------------------------------------------------------------|
| Add                                     | Add report to the Procedure List                                  |
| Add Note                                | Opens the Note dialog box                                         |
| All Cap That                            | Capitalizes all letters in the selected word                      |
| Approve Report                          | Same as clicking the Approve button                               |
| Auto Next                               | Enable Auto Next                                                  |
| Backspace                               | Deletes previous character; moves backward one space.             |
| Batch Read                              | Enable Batch Read                                                 |
| Begin Report<br>(or Dictate New Report) | Start dictation for the order                                     |
| Beginning of Document                   | Goes to the beginning of the current editor text                  |
| Beginning of Line                       | Sets cursor to the beginning of the current line                  |
| Bold That                               | Bolds the selected text                                           |
| Cap (or Capitalize) That                | Capitalizes the first letter of the selected word(s)              |
| Choose <number></number>                | Selects a numbered item from the correction menu                  |
| Close History                           | Closes the History Viewer                                         |
| Close Report                            | Closes the report; same as clicking the Close button              |
| Create Shortcut                         | Opens the Create Shortcut window                                  |
| Dictaphone Today                        | Inserts today's date in the report, using your site's date format |
| Dictaphone Tomorrow                     | Inserts tomorrow's date in the report                             |
| Dictaphone Yesterday                    | Inserts yesterday's date in the report                            |
| Down (or Up) Arrow                      | Select next (or previous) item in the current list                |
| Edit Report                             | Open selected report for editing                                  |
| Enter                                   | Same as pressing Enter on the keyboard                            |
| End of Document                         | Goes to the end of the current editor text                        |
| End of Line                             | Sets cursor in the end of the current line                        |
| Find                                    | Same as clicking the Find button                                  |
| Finish Report                           | Closes the displayed report                                       |
|                                         |                                                                   |

## **Commands for Dictating and Editing (cont.)**

| Voice Command                  | Action                                                                                     |
|--------------------------------|--------------------------------------------------------------------------------------------|
| Insert Cursor                  | Inserts cursor at the end of the current selection                                         |
| Italics (or Italicize) That    | Italicizes the selected text                                                               |
| Logout                         | Exit PowerScribe for Radiology                                                             |
| My Open Reports                | Same as clicking the My Open Reports button                                                |
| New Line                       | Starts a new line; same as pressing Enter once.                                            |
| New Report                     | Clears Report Queue list and places cursor in Add<br>Accession # field                     |
| Next Field                     | Navigates to the next variable field in the editor text                                    |
| No Caps That                   | Applies all lower case letters to the selected word or words                               |
| Orders                         | Selects the Orders tab                                                                     |
| Page Down                      | Scrolls down one page of the current editor text                                           |
| Page Up                        | Scrolls up one page of the current editor text                                             |
| Paragraph (or New Paragraph)   | Starts a new paragraph. Same as pressing Enter twice on the keyboard.                      |
| Previous Field                 | Navigates to the previous variable in the editor text                                      |
| Pronunciation Training         | Opens the Pronunciation Training window                                                    |
| Reports                        | Selects the Reports tab                                                                    |
| Return Report                  | Begins the Return report process by opening the Create Return Note dialog box (if enabled) |
| Save Report                    | Saves the report without closing                                                           |
| Scratch (or Delete) That       | Deletes the selected text and its audio                                                    |
| Select <word></word>           | Selects a specific word or short phrase                                                    |
| Select Again                   | Selects the next instance of a word or short phrase                                        |
| Select All                     | Selects all of the text in a report                                                        |
| Select <a> Through <b></b></a> | Selects a range of words                                                                   |
| Select Item                    | Selects/Unselects an item in current list (Procedure/Report)                               |
| Send to Editor                 | Same as clicking the Send to Editor button (if enabled)                                    |
| Sign Report                    | Same as clicking the Sign button                                                           |
|                                |                                                                                            |

L-2939-009 11/2009

### PowerScribe® for Radiology 5.0 SP1

#### **Commands for Dictating and Editing (cont.)**

| Voice Command        | Action                                       |
|----------------------|----------------------------------------------|
|                      |                                              |
|                      |                                              |
| Start History Viewer | Opens the History viewer                     |
| Switch to Dictate    | Changes voice command mode to dictation mode |
| Switch to Number     | Changes voice command mode to numbers mode   |
| Switch to Spell      | Changes voice command mode to spelling mode  |
| Underline That       | Underlines the selected text                 |
| Unselect That        | Unselects the highlighted or selected text   |

## **Commands for Dialog Boxes**

| Voice Command | Action                                          |
|---------------|-------------------------------------------------|
| Cancel        | Discards your changes and closes the dialog box |
| Continue      | Activates the Continue button                   |
| Done          | Accepts your changes and closes the dialog box  |
| Enter         | Accepts your changes and closes the dialog box  |
| No            | Rejects the answer and closes the dialog box    |
| ОК            | Accepts your changes and closes the dialog box  |
| Replace       | Replaces information                            |
| Tab           | Advance forward through the dialog box          |
| Yes           | Accepts the answer and closes the dialog box    |

#### **Dictating Letters and Numbers in the Diagnosis Code Fields**

- You can now insert the single alphanumeric values "a" through "z" and "0" through "9".
- You can use the international alphabet to insert letters.
- You can dictate pairs of numbers, for example, as "two eight" or "one six," or as "twenty-eight"
- To pronounce letter-number pairs, such as "A7," you must pause briefly between the letter and the number.

#### **Commands for Diagnosis Codes**

| Voice Command                   | Action                                                                                                    |
|---------------------------------|----------------------------------------------------------------------------------------------------|
| Open Coding<br>(or View Coding) | Opens the Diagnosis Code window in a report with an associated order                                                                                |
| Tab                             | Moves the insertion point to the next Diagnosis Code field                                                                                          |
| Dash (or Hyphen)                | In a Diagnosis Code field, inserts a dash, or hyphen, at the insertion point                                                                        |
| Point                           | In a Diagnosis Code field, inserts a decimal point at the insertion point                                                                           |
| Backspace                       | In a Diagnosis Code field, deletes one character to the left of the insertion point                                                                 |
| Clear All                       | Deletes all the text in the active Diagnosis Code field                                                                                             |
| Next Field                      | In the Diagnosis Code window, this moves your cursor to the next code field                                                                         |
| Previous Field                  | In the Diagnosis Code window, this moves your cursor to the previous code field                                                                     |
| Enter (or Add)                  | Same as pressing the Enter key on the keyboard                                                                                                    |
| ок                              | In the Diagnosis Code window, this saves your changes, closes the window, and returns to the report                                                 |
| Cancel                          | In the Diagnosis Code window, this closes the window without saving your changes                                                                    |
| Sign Report                     | In the Diagnosis Code window, if you are an attending provider, this saves your changes, closes the window, and starts the normal signature process |
| Approve Report                  | In the Diagnosis Code window, if you are a resident, this saves your changes, closes the window, and starts the normal approval process             |

#### **Commands for Vocada Veriphy and STATdx (Optional)**

| Voice Command | Action                                                 |
|---------------|--------------------------------------------------------|
| Start Vocada  | In a report, opens the Vocada Veriphy dictation window |
| STATdx        | In a report, launches the link to the STATdx Web site  |

Note: For a list of other voice commands, refer to the Online Help in the PowerScribe for Radiology Dictation Client.